# Lexis Advance<sup>®</sup> Malaysia Hands on Guide Multimedia University (MMU)

For any assistance kindly contact our Customer Support at 1800 88 8856 or email to <a href="mailto:my.training@lexisnexis.com">my.training@lexisnexis.com</a>.

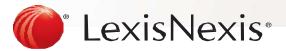

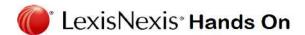

# **INDEX**

| Subscriptions list        |                                        | 3  |
|---------------------------|----------------------------------------|----|
| General Search:           | Red box                                | 5  |
|                           | Search Map                             | 6  |
|                           | Filtration Tools                       | 7  |
|                           | Advanced Search                        | 8  |
| Case Search               | by case name or citation               | 10 |
| International Case Search | by search terms (across jurisdictions) | 13 |
|                           | By case name or citation               | 15 |
| Case Analysis             |                                        | 17 |
| Legislation Search:       | Legislative Text                       | 19 |
|                           | Across Legislation                     | 21 |
|                           | Defined Terms                          | 24 |
|                           | Table of content                       | 26 |
|                           | AU Legislation                         | 28 |
|                           | UK Legislation (Search)                | 30 |
|                           | UK Legislation (Table of contents)     | 32 |
| Articles & Commentaries:  |                                        | 35 |
| Dictionary:               | Malaysia                               | 36 |
|                           | UK                                     | 37 |
| Browse Source             | MY & International Content             | 39 |

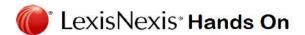

# **INDEX**

| Alert Feature      | Setting up | 41 |
|--------------------|------------|----|
| Case Signal        | Guides     | 44 |
| Terms & Connectors |            | 45 |

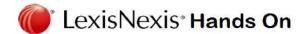

# **Subscriptions List**

# 1. Malaysia

- a. Malayan Law Journal (reported & unreported cases)
- b. Malaysian Legislation (Federal, Sabah & Sarawak)
- c. Malayan Law Journal Articles
- d. Shariah Law Reports (ShLR)
- e. Shariah Law Reports Articles (ShLRA)
- f. Industrial Law Journal
- g. Industrial Law Journal Articles
- h. Words, Phrases & Maxims
- i. Atkin's Court Forms Malaysia (ACFM)
- j. Halsbury's Laws of Malaysia (HLM)
- k. Malaysian Conveyancing (MC)

# 2. Singapore

- a. Singapore Law Report
- b. Singapore Legislation

# 3. UK

- a. UK Cases
- b. UK Legislations
- c. UK Case Citators
- d. UK Dictionaries
- e. UK Journals
- f. Halsbury's Laws of England

### 4. Australia

- a. Australian Cases
- b. Australian Legislation
- c. Australian Case Citators
- d. Australian Journals

- 5. India
  - a. Indian Cases
- 6. New Zealand
  - a. NZ Cases
  - b. NZ Legislations
- 7. Hong Kong
  - a. HK Cases
  - b. HK Legislations
- 8. Canada
  - a. Canadian Cases
  - b. Canadian Legislations
- 9. US
  - a. US Cases
  - b. US Legislation

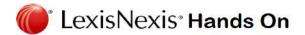

- General Search Red Box Conducting a topic search
  - ✓ Conduct a search for a topic
    - A. Type the search teams in the red box. Users have the option to use terms & connectors (Booleans like "and", "or", "w/p" etc.) or the natural language processing (type problem statement or just keywords). For later, just simply
    - B. Choose the jurisdiction by changing the flag based on your preference.

Note: You can still search results from different jurisdiction. The flag you have chosen will be shown in your first result page.

C. Click on the search everything dropdown to narrow down your search (by content type, by topic etc.)

Note: the dropdown option will may differ based on jurisdiction chosen

D. Press "Enter" or Click on Search

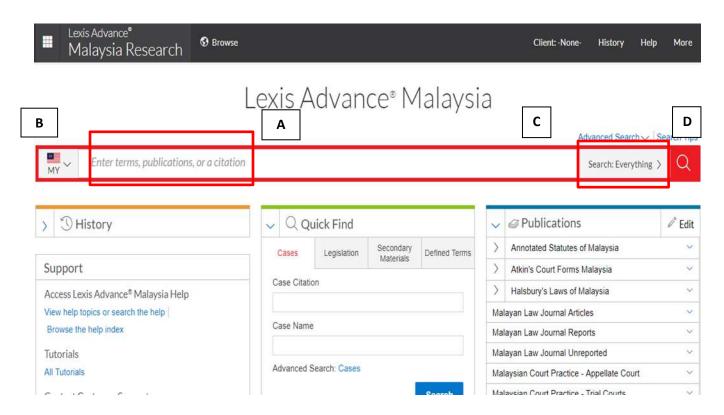

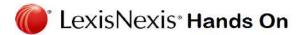

- General Search Red Box Search Map
  - A. Keywords will appear at the top of the list with assigned color
  - B. Refer to the search map bar, the color assigned for the keywords will be tagged when the keywords are present in the document. Click on the color tag to view the relevant excerpt from the document.

e.g. to see hits from "breach of trust", click on the orange bar in the search map.

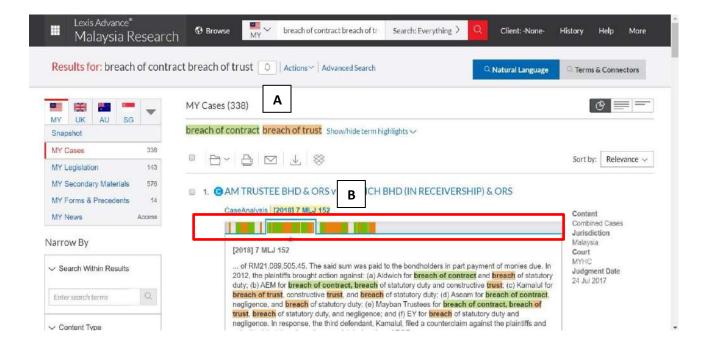

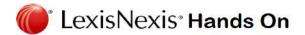

### General Search – Red Box – Filtration tool

- A. User can select jurisdiction by changing the flag.
- B. User can change between results from different content type (cases, legislation or secondary materials).
- C. Enter more keywords to search across the result list.
- D. User can narrow down cases based on courts on which the result originate from.

Note: user can use "select multiple" to choose more than one court. E.g. narrowing down case only from appellate courts (Court of Appeal & Federal Court)

- E. In the Timeline filter, users can filter the period of cases that they want to see by clicking on the date and year.
- F. In publications filters, users can choose to only view results from specific publication by clicking on the title.

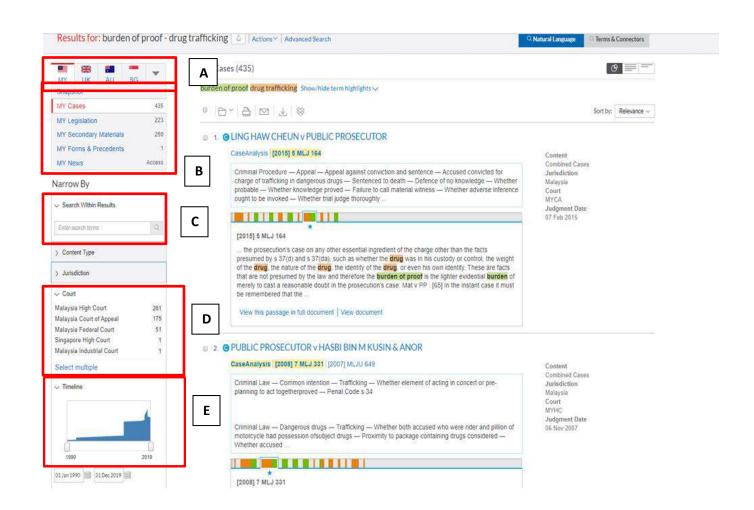

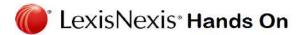

# General Search – Advanced Search

- √ To conduct specific searches other than via keyword e.g by reference to specific legislative provision,
  - A. From the homepage, click on Advanced Search to trigger the drop-down menu and select content type
  - B. Beside reference to legislation, user can also search case by Judges' name, counsel (firm or lawyer's name) & catchword.

Note: Advanced search also available for other content type (e.g. Secondary Materials).

C. Click Search

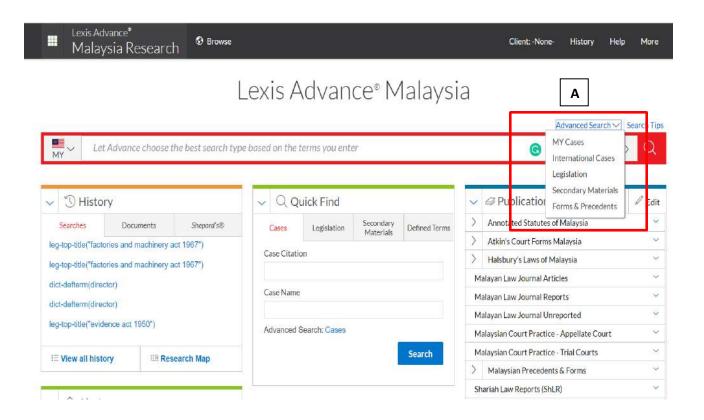

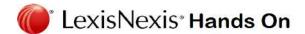

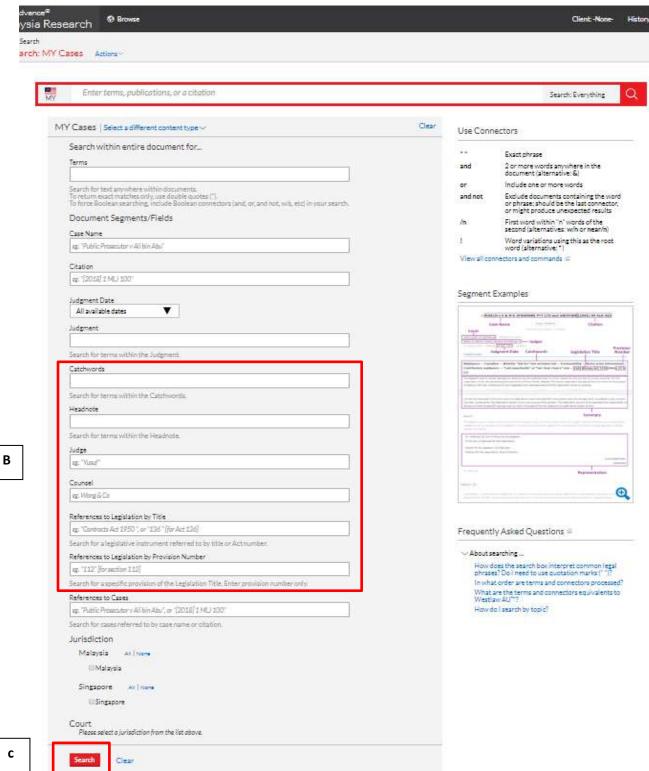

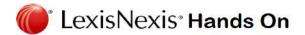

# Case Search – by case name or citation

E.g. to locate the case "Tan Ying Hong v Tan Sian San & Ors [2010] 2 MLJ 1"

- A. Type in the case name or citation, choose the dropdown of the relevant case and press enter.
- B. Choose any of the citation hyperlink to view the full judgment.
- c. User have options to turn off highlight.
- D. For recommendation of cases that discuss similar principles, user can select from the "Recommended Case" pod in the right hand side.
- E. When PDF "Download Document" is available user can click on the download link on the right-hand side.
- F. if the court ready version is not available, User can still download the document via the normal download method.
- **G. Select Formatting Options**
- H. Tick the LexisNexis logo box & page numbering before clicking download

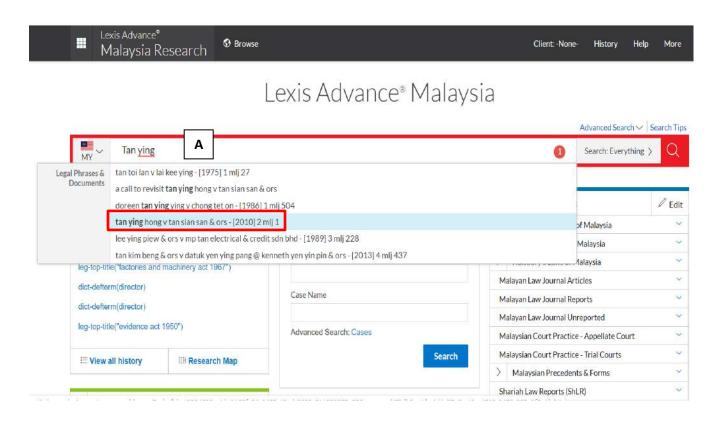

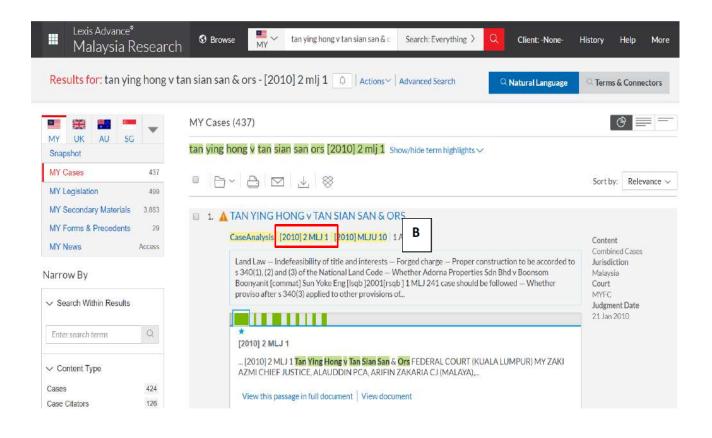

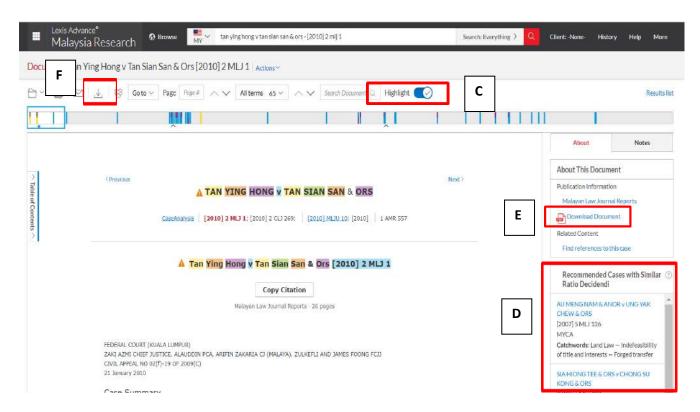

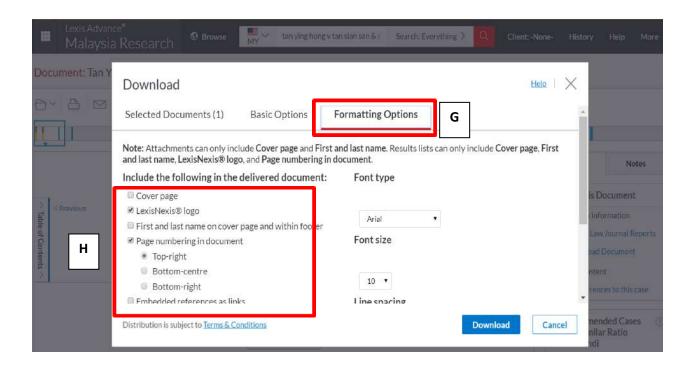

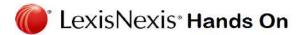

# International case search - by terms (across jurisdiction)

If you want to search across commonwealth content in one search, you can use the international snapshot feature. E.g. To look for all commonwealth results that discusses the topic of tort of harassment.

- A. From the home page, click on Advance Search, and choose International Cases.
- B. In order to pinpoint your search, use the open inverted commas together with your search topic.
- C. Fill in your search topic in the Terms column.

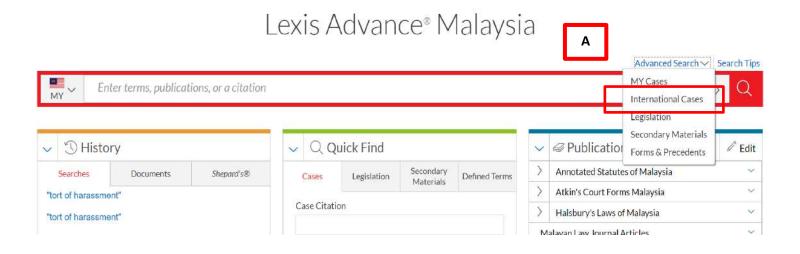

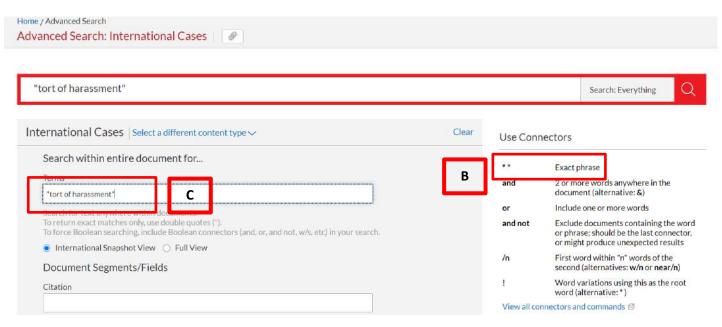

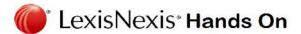

D. In the result panel, it has presented a breakdown of results by the country of origin. Click on any jurisdiction to see the cases discussing the topic of "Tort of Harassment" from their respective jurisdiction with ease.

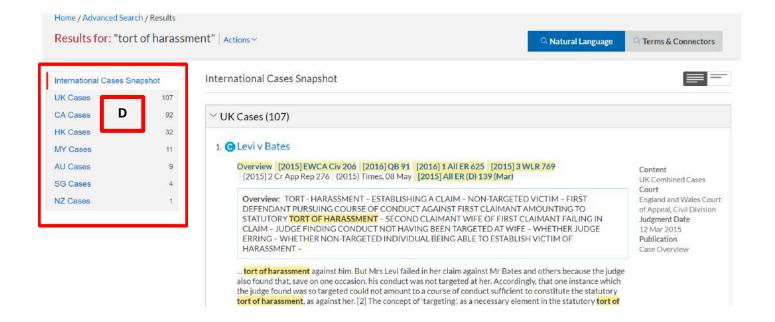

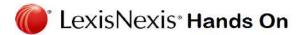

# • International Case Search – by case name or citation (across jurisdictions)

International Snapshot can also be used in the event whereby you have a case name or case citation to work with but are unsure as to where this citation came from.

E.g. In the event you are unsure of where the case of IRC v National Federation originated from.

A – As seen on the previous page, *click on Advance Search, and choose International Cases*.

B – Fill in your case name in the respective panel and click search.

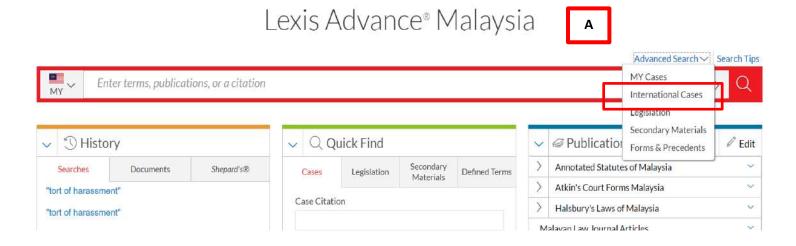

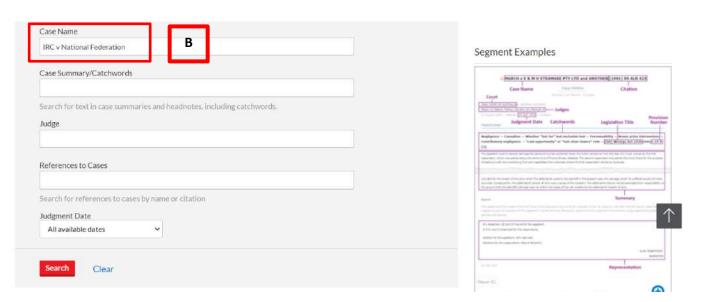

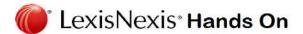

C – As presented the result panel, it shows the source of the case from where it originated from.

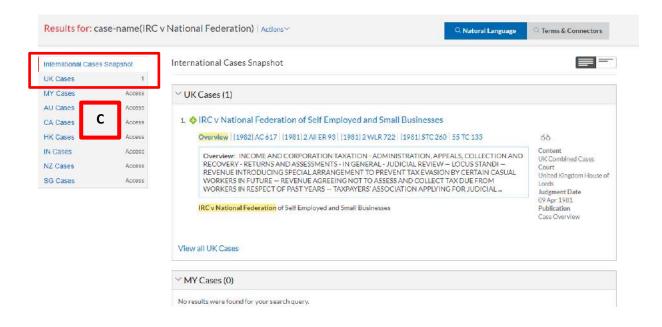

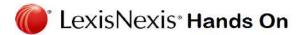

# Case Analysis

Case Analysis feature allow user to get more information on any given case. E.g. For "Tan Ying Hong v Tan Sian San & Ors [2010] 2 MLJ 1,

- A. From the case page, click on the "Case Analysis" link
- **B.** It will open case analysis page that consist of case digest/summary, list of subsequent cases that cite Tan Ying Hong & cases that Tan Ying Hong cited.
- C. Cases that have cited Tan Ying Hong are presented in treatment table and "Case referring to this case list

Note – for further information about the meaning of color case treatment please refer to page 27

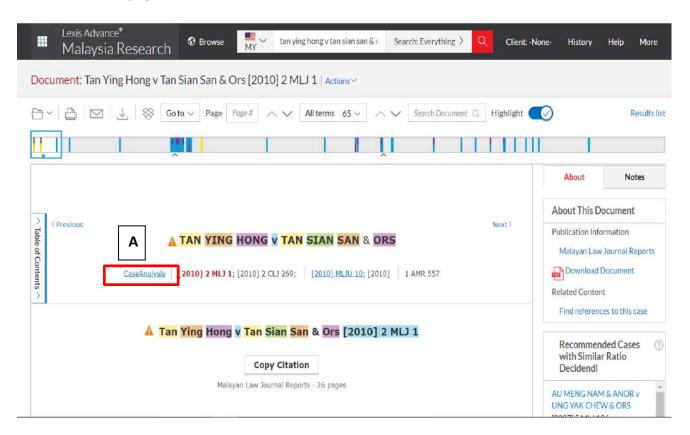

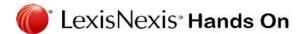

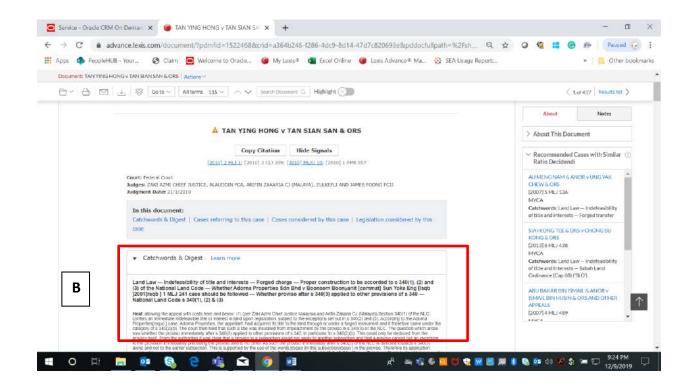

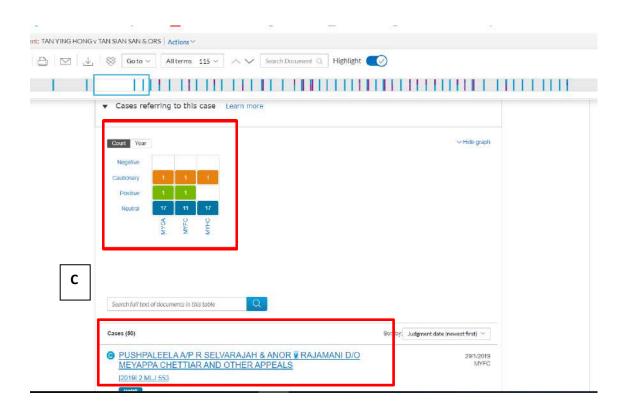

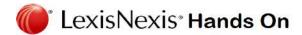

- <u>Legislation Search Legislative Text (Full & Sectional)</u>
  - ✓ Do you know that you can easily locate either full or sectional legislative text from the homepage?
  - A. From the Quick Find pod, select Legislation tab
  - B. type in the legislation title. E.g. Companies Act 2016
  - C. If you wish to jump to specific section, fill in the Provision Number box. E.g. 126 for section 126 of Companies Act
  - D. Companies Act 2016 should appear as the top result list
  - E. Click "Download PDF" to download the full legislation
  - F. Displays the latest amendment incorporated into this legislation
  - G. Find all the related content (e.g. subleg and amendments)

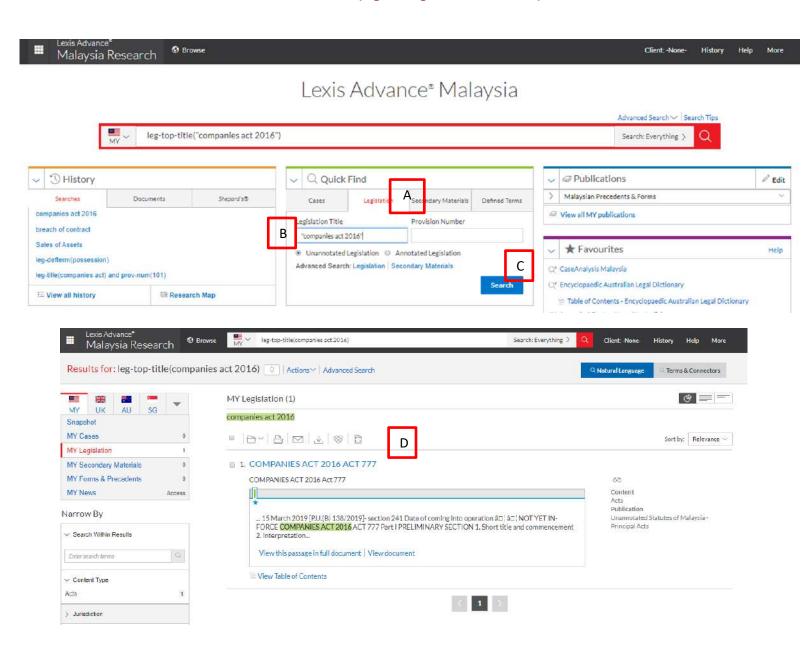

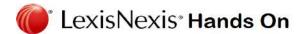

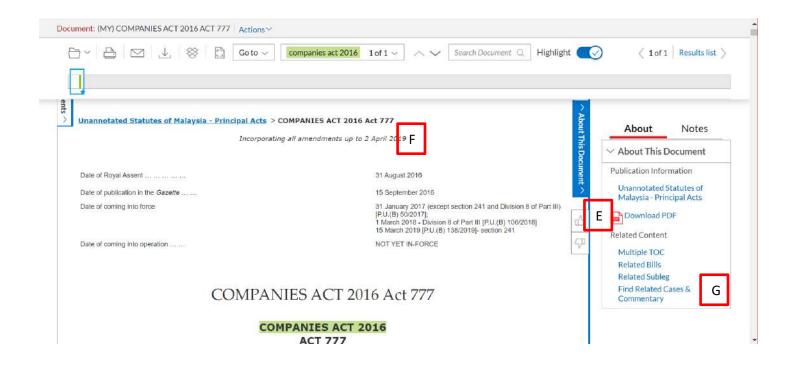

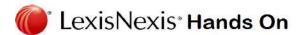

# <u>Legislation Search – Search Across Legislation Content</u>

Sometimes you are unsure which principal acts you should begin your research with. To conduct preliminary research on relevant legislation that discuss certain legal topic e.g. judicial management

- A. In the homepage, click on the Search Everything dropdown
- B. Tick the MY Legislation box
- C. In the Red Box, type judicial management and press enter.
- D. In the result list you should see all legislation contents that discuss the topic of judicial management
- E. Filter the result by content type (acts, sub leg or bill) in left hand side filtration panel

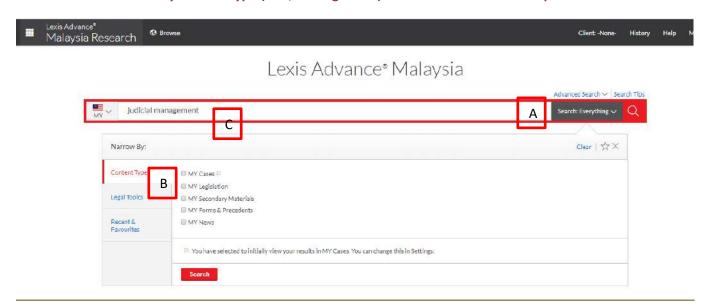

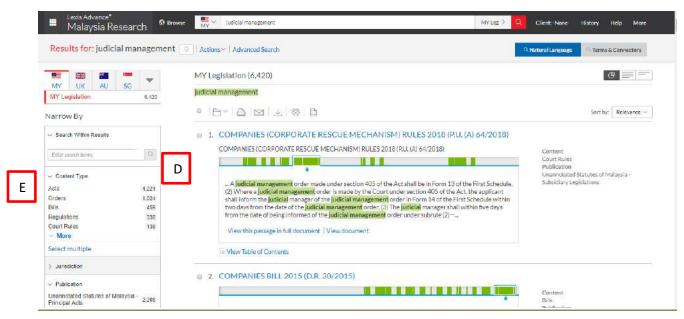

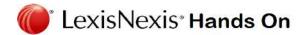

# <u>Legislation Search – Search Across Specific Legislation</u>

When you already know the specific legislation to focus on, but you are unsure which part of the acts contain the relevant discussion e.g. which sections in the Companies Act 2016 that discuss judicial management

- A. In the homepage, click on the Advanced Search dropdown
- **B.** Select Legislation content
- C. You will arrive at Advanced Search: Legislation page. In the Terms box and type judicial management.
- D. Specify your desired legislation by typing Companies Act 2016 in the Legislation Title box and press enter
- E. In the result page, you will see specific sections in Companies Act 2016 that discuss judicial management

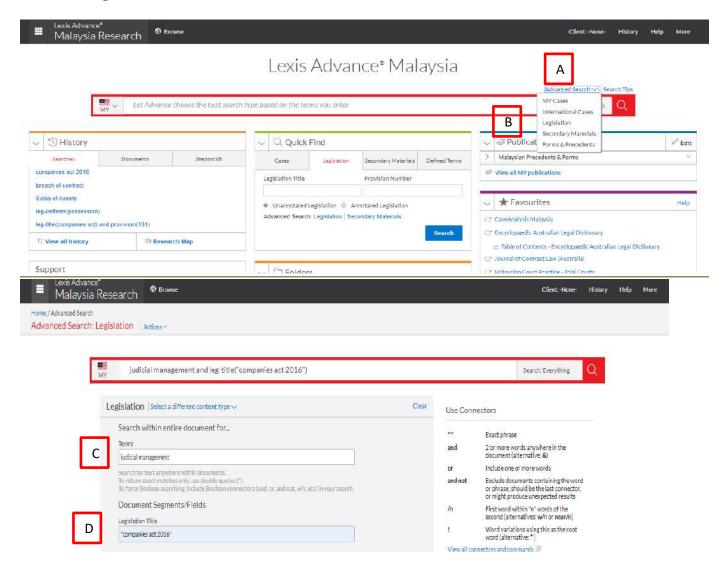

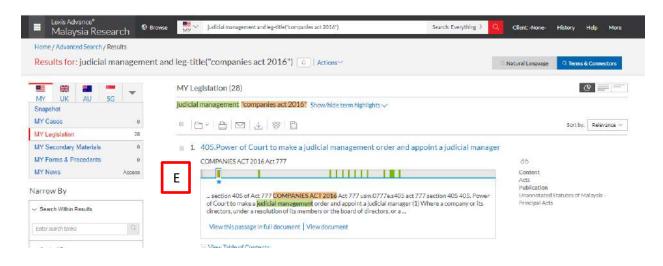

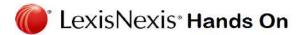

# <u>Legislation Search – Searching for Terms Defined in Legislation</u>

If your research requirement to look for how certain terms e.g. director is defined in legislation,

- A. In the homepage, click on the Advanced Search dropdown
- **B.** Select Legislation content
- C. You will arrive at Advanced Search: Legislation page. Scroll down to find the Defined Term box and type director.
- D. If you wish to get the definition from a specific legislation e.g. Companies Act 2016, fill in the Legislation Title box and press enter. Omit this step if you wish to search across all legislation content.
- E. In the result page, you will see specific sections in Companies Act 2016 that define the term director.

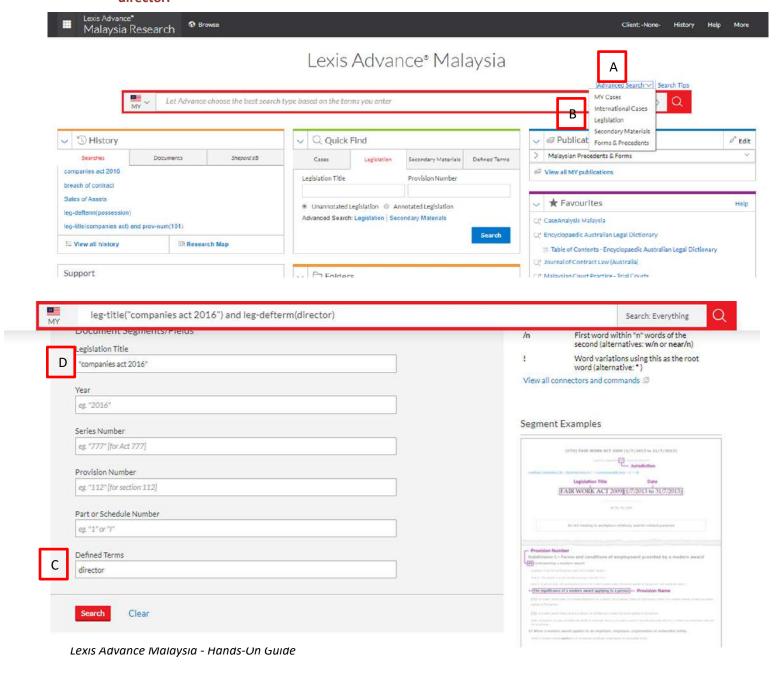

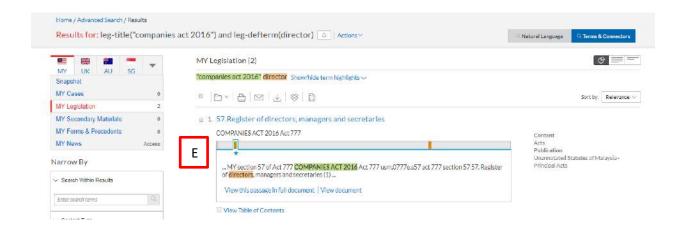

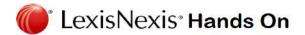

# Legislation Search – Table of content

- √ Viewing from Table of Content will enable users to open the legislation homepage –
  which contain link to information like, related Subsidiary Legislations, Bills &
  Amendments
- ✓ E.G. to locate the "National Land Code" homepage:
  - A. In the Red Box, type "Table of Content"
  - B. In drop down menu choose Unannotated Statutes of Malaysia and click on the "Browse Legislation" hyperlink.
  - c. User can see all types of legislative documents (Pre-1967 Ordinance/Bills/ Principal Act/ Amendments/ Subsidiary Legislation) and can view them by different categorization By Subject/ By Title/ By Number and By year of Enactment.

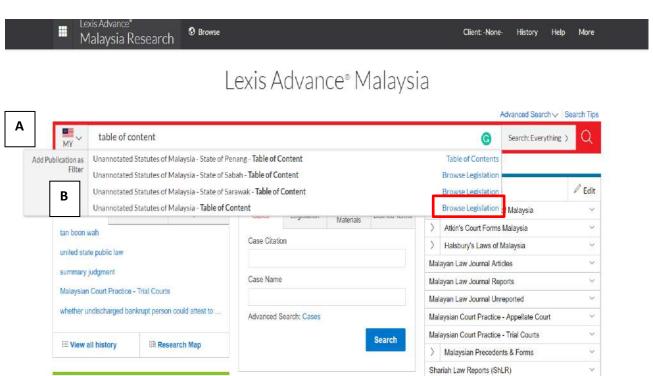

Shariah Law Reports Articles (ShLRA)

△ Alerts

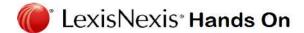

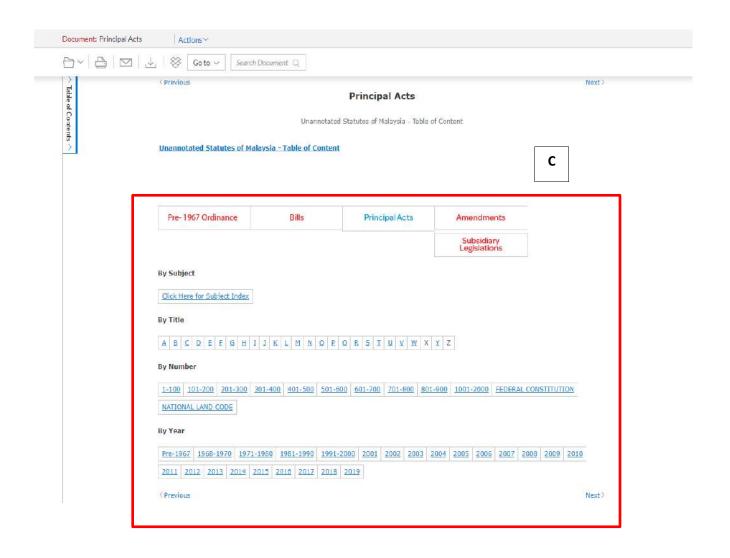

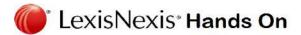

Legislation Search – AU Legislation

### E.g. Corporations Act 2001

- A Change the Jurisdiction to Australia
- B Click on the "Search Everything" and tick the "AU Legislation" box.
   Tip Unless you want to include historical version of the act, select "Latest Version".
- C Type "Corporations Act 2001" and press enter.

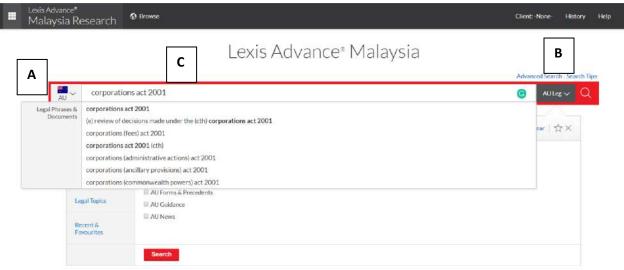

 D - The "Corporations Act 2001" should appear at the top of the result list. To view the document, click on the legislation title.

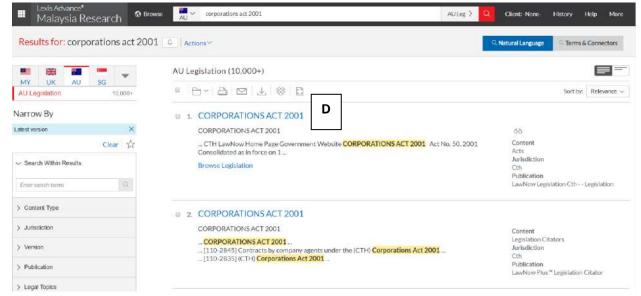

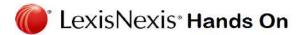

- E if there are bills that might affect the content of "Corporations Act 2001", it/they will be listed her
- F Click here to download PDF version of "Corporations Act 2001".
- G information about when the last amendment incorporated to "Corporations Act 2001" can be found here.

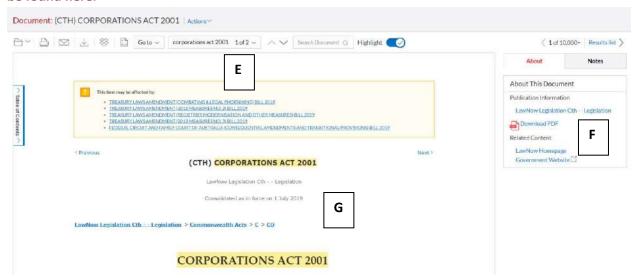

- H Scroll down further & you can find the link of "View Legislation Citator". This will provide
  you with the list of cases & articles that make reference to "Corporations Act 2001"
- I you can also find the list of terminologies that are defined by "Corporations Act 2001".
- J Click here to view the provisions under "Corporations Act 2001"

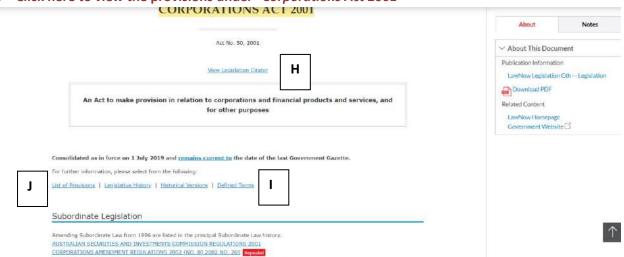

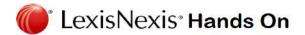

# <u>Legislation Search</u> – <u>UK Legislation Search</u>

- ✓ E.G. to locate "Companies Act 2006":
  - A. In the Red Box, change the jurisdiction to UK & type "UK Parliament Acts"
  - B. In drop down menu choose "UK Parliament Acts" to add the publication filter.
  - C. The scope of search has now changed from "Search: Everything" to search within "UK Parliament Acts"
  - D. Enter "Companies Act 2006" in the Red Box and select it in the dropdown.
  - E. In the results list, select "Companies Act 2006" to open the legislation.
  - F. Upon reaching the landing page of the legislation, the PDF version of the Act is available for easy download.

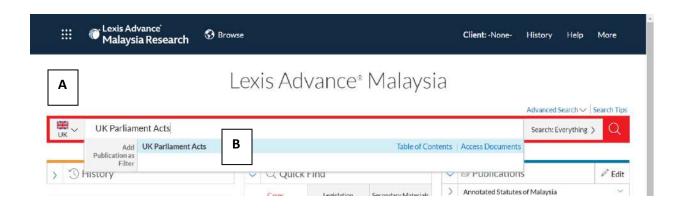

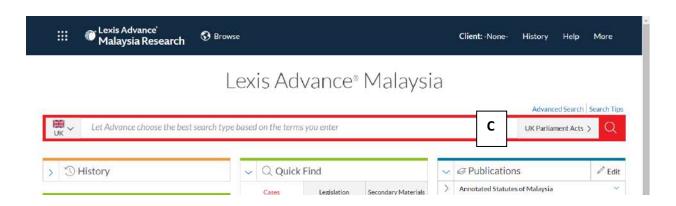

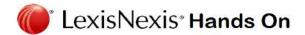

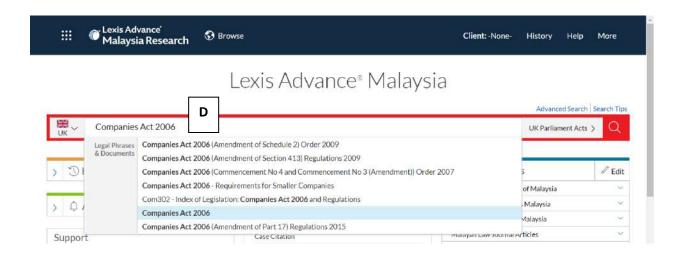

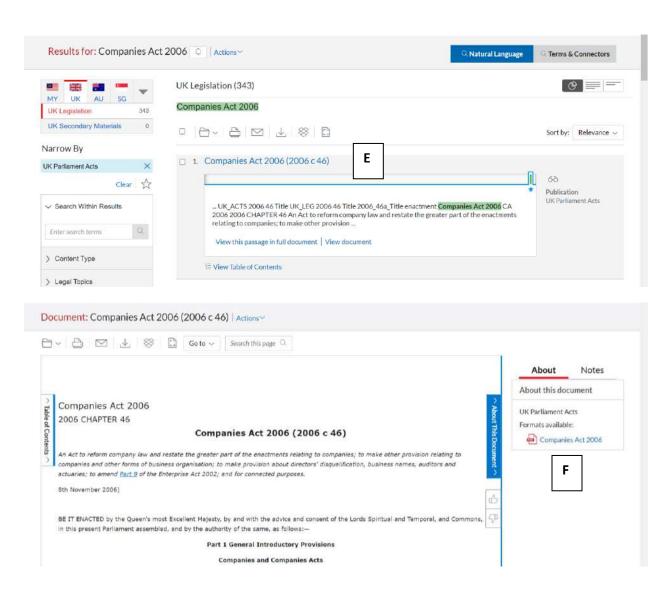

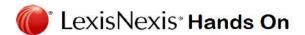

# <u>Legislation Search – UK Legislation (Table of contents)</u>

- ✓ E.G. to locate "Companies Act 2006":
  - A. In the Red Box, change the jurisdiction to UK & type "UK Parliament Acts"
  - B. In drop down menu choose UK Parliament Acts and click on the "Table of Contents" hyperlink.
  - C. You will be rerouted to the UK Parliament Acts' Table of Content.
  - D. For "Companies Act 2006", choose "C"
  - E. If you want to go to the landing page of the legislation, click on the hyperlink.
  - F. Alternatively, if you would like to find a specific provision click on the expand icon "+" where the provisions will be broken down into respective "Parts".
  - G. Upon reaching the landing page of the legislation, the PDF version of the Act is available for easy download.

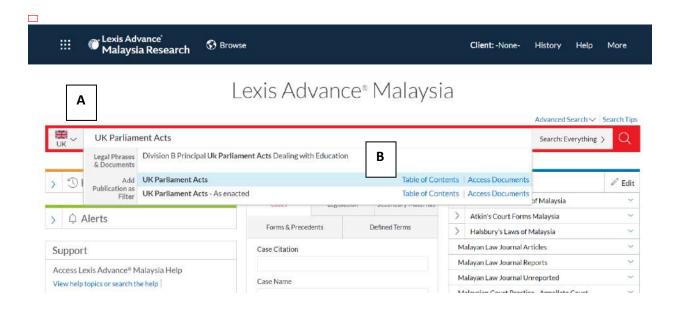

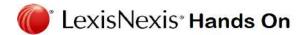

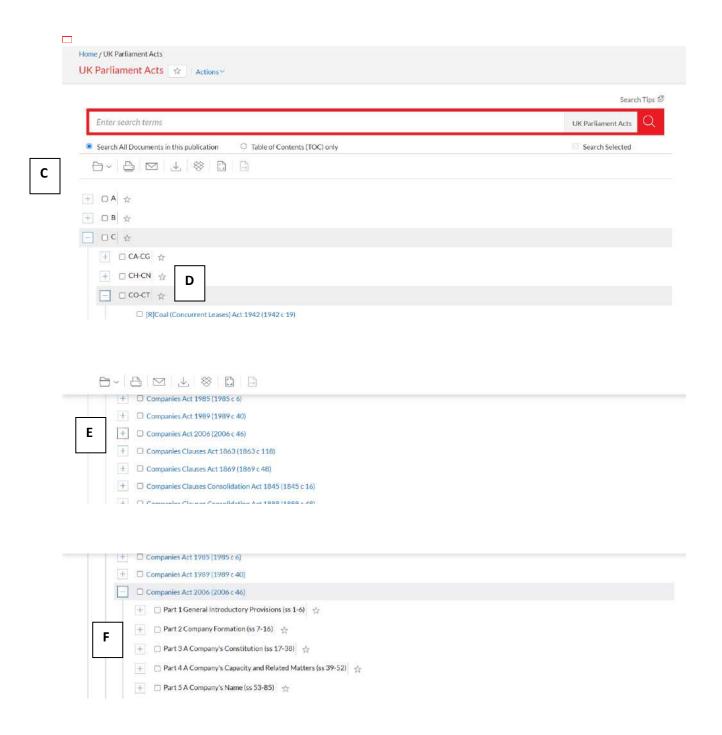

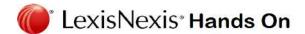

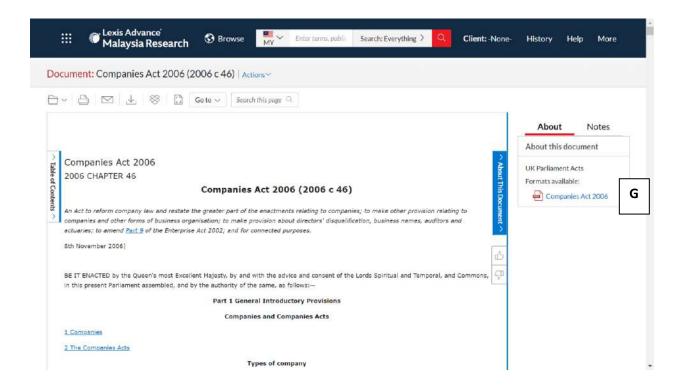

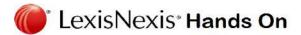

### Articles & Commentaries

- A. To get results from non-primary law content (e.g. Articles, commentaries, journals etc.), upon reaching the result page, select MY Secondary Materials.
- B. User can also change jurisdiction for content outside Malaysia. Note: user can also assign jurisdiction in the homepage

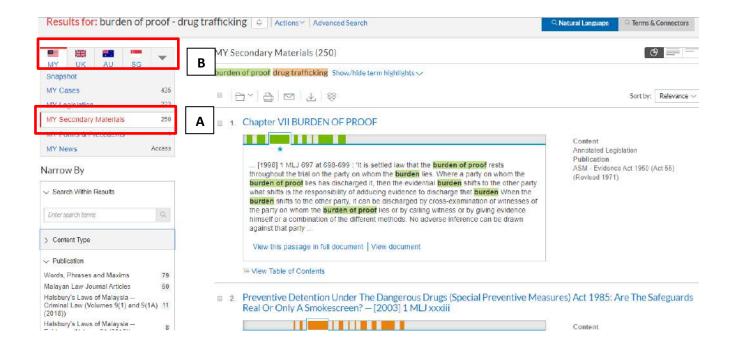

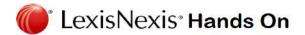

# Dictionary – Malaysia

To look for legal Definition for the word "minor"

- A. In the Quick Find pod, select the defined terms tab.
- B. Key in the word "Minor" in search box and press enter for dictionary definitions or legislative definitions
- C. Choose "Legislative Definition" for definition derived by statute or "Dictionary Definition" for definition derived by case laws.

# Lexis Advance® Malaysia

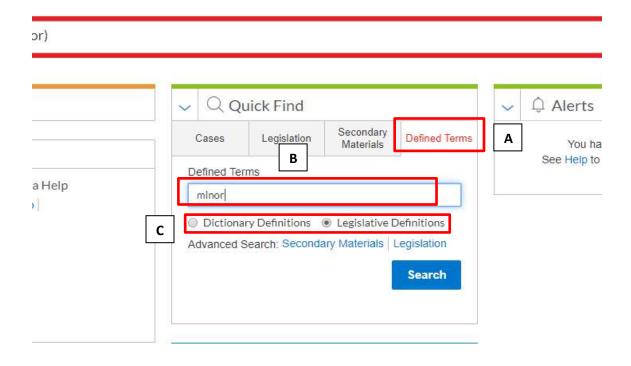

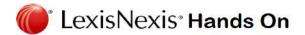

### Dictionary – UK

- √ To search for definition of a legal term e.g. "res judicata"
  - √ A in the jurisdiction flag choose UK
  - √ B type "Words & Phrases Legally Defined"
  - √ C click on the Table of Contents link to view the index of all the defined terms under this publication OR
  - ✓ D click on the title to search across the publication
  - √ E type res judicata and press enter

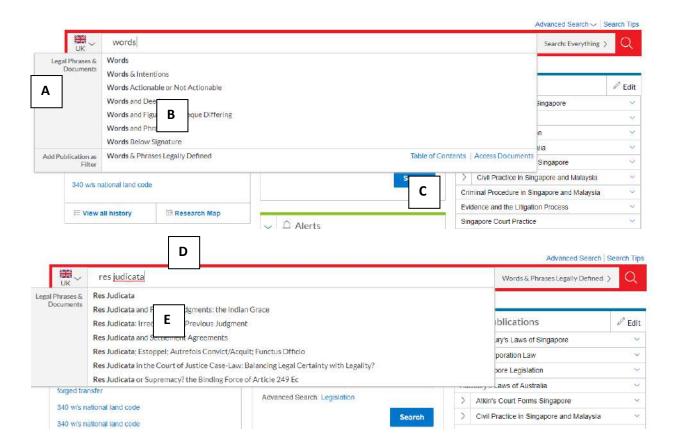

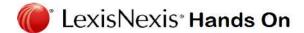

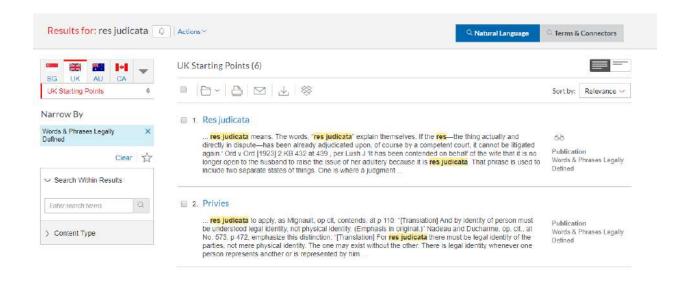

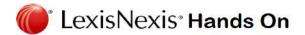

# • Browse Source – MY & International Content

Beside searching, user can also browse the publication listing in the following ways e.g. to look for available articles under "The Cambridge Law Journal"

- A. Click Browse then select Publication. Browse by jurisdiction or content type.
- B. Or click All Publications to search and browse alphabetically by title.
- C. Enter a title or partial title. Suggestions are provided as you type. Click the grey magnifying glass to search.
- D. Filter publications by content types, jurisdictions and subscription. Find what you need quickly by selecting filters, e.g., UK, then type "The Cambridge Law Journal"
- E. Browse publications alphabetically. Use this bar first to select a letter. Then add content type, jurisdiction and subscription filters.
- F. Click a publication link to browse the table of contents or to add the publication as a pre-search filter.
- G. Click the information icon to display the publication description with details on content, coverage and update schedule.

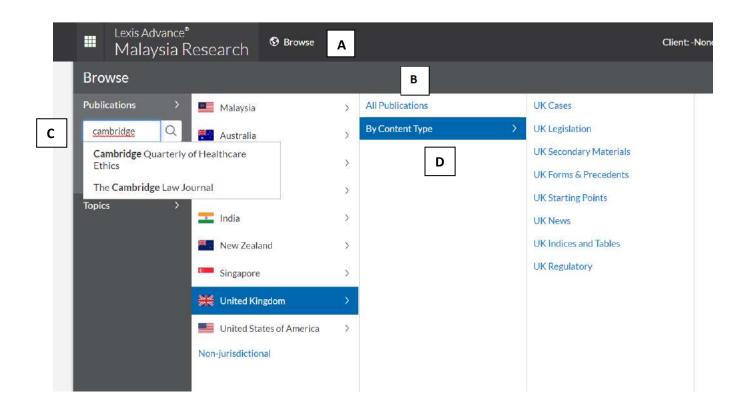

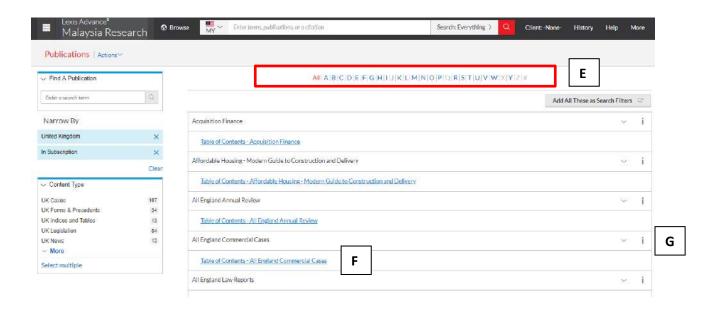

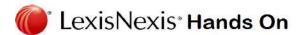

# Alert features – setting up

- ✓ Alert feature allows you to get updated on new cases discussing subject matter of your preference
  - √ A E.g. for "criminal breach of trust", type "criminal breach of trust" on the Red Box and click the grey magnifying glass to search.
  - ✓ B Click the bell icon at the top of the results list to open the Search Alert dialog box.
  - ✓ C Enter a title in the Title field if you want a different title for your alert.
  - ✓ D Select Monitor tab and tick 1 or more choices for cases under the specific country
  - ✓ E Click the Deliver tab to set the Duration, Delivery type, Delivery format, and Frequency of the updates
  - √ F Click Create Alert.

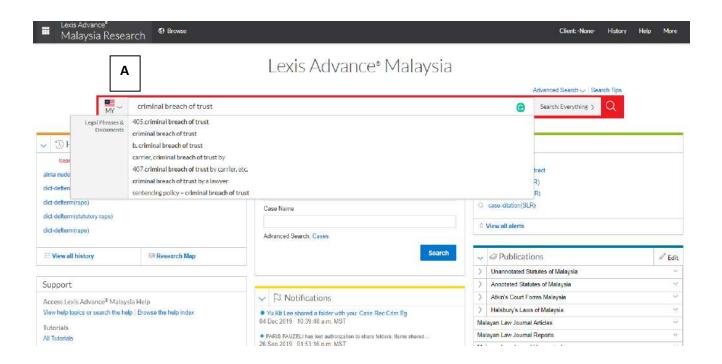

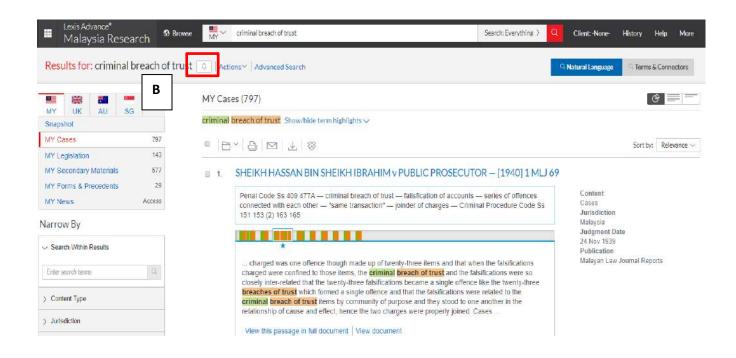

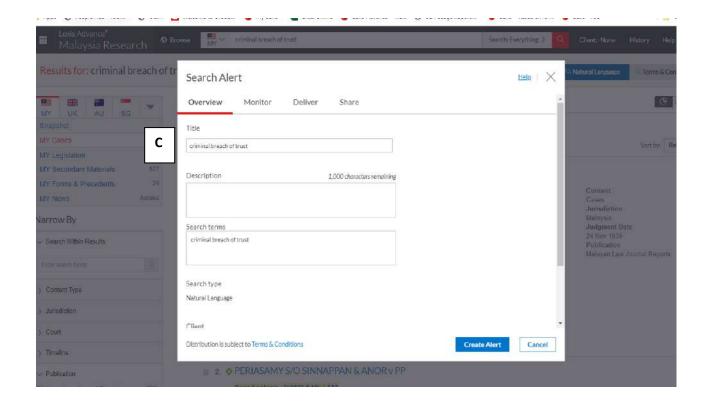

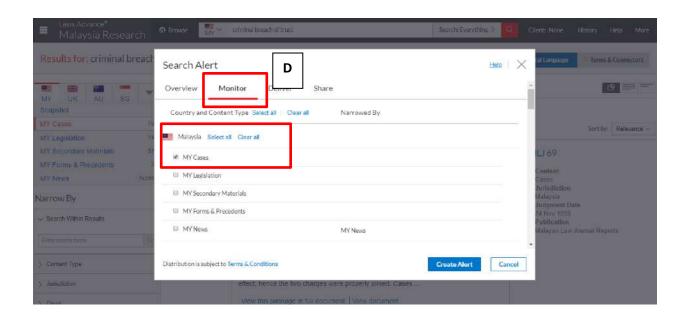

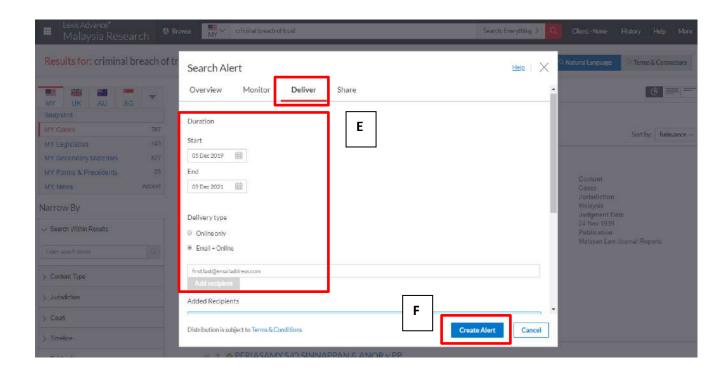

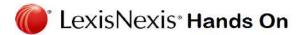

# • Case signal – guides

# CaseBase Signals

CaseAnalysis uses signals to indicate what kind of treatment a case has received and whether it can be relied on as good law. The table below explains the meaning of these signals.

### Note:

Not every case has a CaseAnalysis Signal.

| Signal   | Summary                 | Explanation                                                                                                    |
|----------|-------------------------|----------------------------------------------------------------------------------------------------|
| 8        | Negative<br>treatment   | Warning – Negative treatment indicated. A negative (red) signal is given to decisions which have been subsequently reversed, disapproved or overruled. |
| A        | Cautionary<br>treatment | Caution – Questioning or distinguishing treatment indicated. This indicates that the decision has had some doubt cast on it.                           |
| <b>�</b> | Positive<br>treatment   | Positive treatment indicated. A positive (green) signal is given to decisions which have been subsequently affirmed, applied, etc.                     |
| 9        | Neutral<br>treatment    | Neutral or citing treatment indicated. The decision has received neutral or ambivalent treatment: considered, explained, etc.                          |
| 0        | Citation information    | This indicates that no treatment has been givenonly citation information is available.                                                                 |

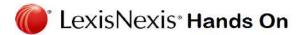

# • <u>Terms & Connectors – guide</u>

# Lexis Advance® Malaysia uses the following order of terms & connectors

| Terms &    | Examples/Explanations                                                           |
|------------|---------------------------------------------------------------------------------|
| Connectors |                                                                                 |
|            |                                                                                 |
| AND        | Use the <u>and</u> connector to find documents containing two specific words or |
|            | phrases, regardless of the order in which they appear or their proximity to     |
|            | each other.                                                                     |
|            |                                                                                 |
|            | For eg. 'amendment AND leave'                                                   |
|            | 1 or <b>6</b> 8. amenament and 1 or 1 or 1 or 1 or 1 or 1 or 1 or 1 o           |
|            |                                                                                 |
|            |                                                                                 |
| OR         |                                                                                 |
|            |                                                                                 |
|            | Use the <u>or</u> connector to find all documents that contain either or both   |
|            | words or phrases linked by the or connector. The location of the word or        |
|            | words within the document does not matter.                                      |
|            |                                                                                 |
|            |                                                                                 |
|            | For eg. 'judgement OR order'                                                    |
|            |                                                                                 |
|            |                                                                                 |
| w/p        | Use the w/p (within paragraph) connector to find documents where the            |
|            | search terms appear within the same paragraph. The order in which the           |
|            | words appear within the document does not matter.                               |
|            |                                                                                 |
|            |                                                                                 |
|            | For eg. 'service w/p out of jurisdiction'                                       |
|            |                                                                                 |
| w/s        | Use the /s (within sentence) connector to find documents where the              |
|            | search terms appear within the same sentence.                                   |
|            |                                                                                 |
|            |                                                                                 |
|            | For eg. 'judicial w/s review'                                                   |
|            |                                                                                 |

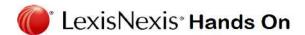

| w/n        | Use the w/n connector to find documents in which a given word appears within "n" words of another given word in the same document section.  The value of "n" can be any number up to 255.                                                       |
|------------|----------------------------------------------------------------------------------------------------|
|            | For eg. 'affidavit w/n defective'                                                                                                    |
| <i>u n</i> | The placement of search terms in quotation marks is used to retrieve documents containing the exact phrase enclosed in the quotation marks. The search would not, however, retrieve documents that use the separate terms in a different order. |
|            | For eg. "assessment of damages" '                                                                                                    |
| !          | Use the exclamation (!) character at the end of a root word to find the root word and all the words that can be made by adding letters to the end of it, including plurals.                                                                     |
|            | For eg. 'damage!'                                                                                                    |